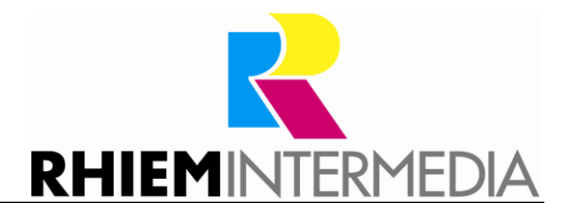

RHIEM Intermedia GmbH

General Managers: Franz Rhiem Dr.-Ing Stefan Rhiem René Tanzer

Gildeweg 10 46562 Voerde

Tel. 0 28 55 / 97 00-55 Fax 0 28 55 / 97 00-20 info@rhiem.com [www.rhiem.com](http://www.rhiem.com/)

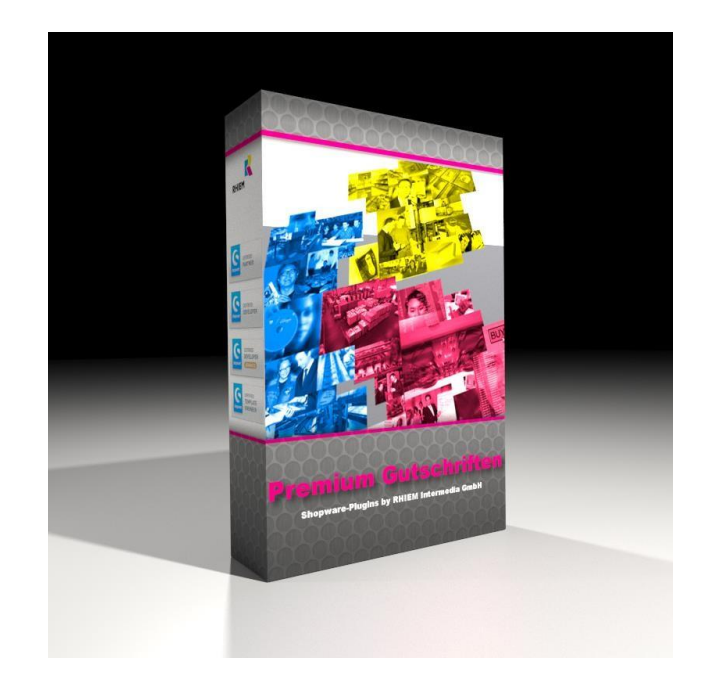

# **Shopware Plug-In Premium credit notes**

**Version 2.0.1** 

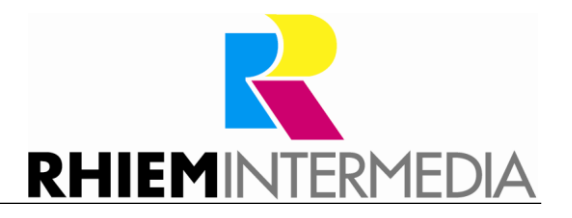

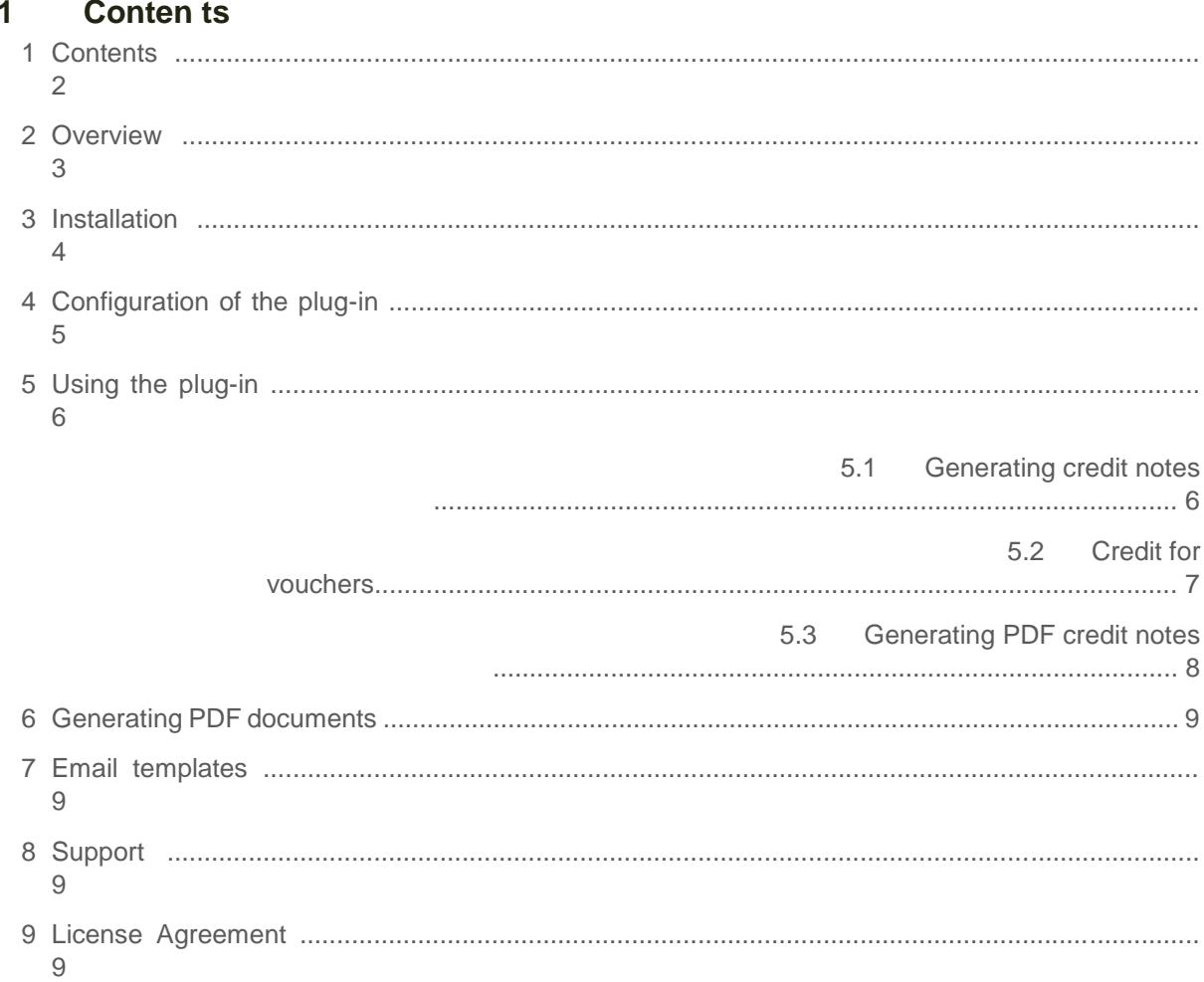

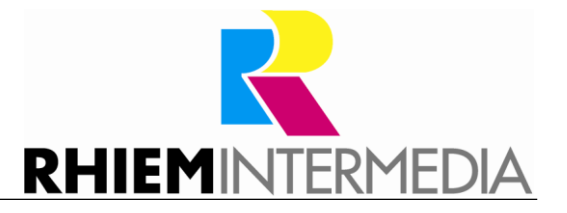

### **2 Ove rvie w**

This plug-in facilitates the generation of credit notes. A new purchase order with a negative amount is entered for each credit item and therefore the refunds are also taken into account in the sales analysis statistics at the correct date.

Unlike the Shopware standard, this plug-in allows the generation of partial credits. The items to be added to the credit balance can simply be selected in the Details view and then an order for a voucher for these items will be generated at the push of a button. The shipping costs can also be credited to the account as a separate item if required.

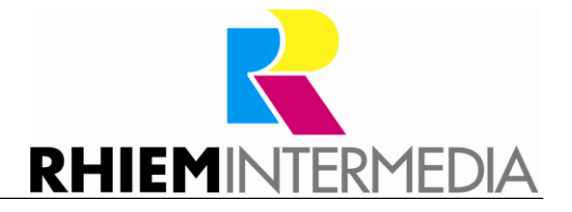

## **3 Insta lla tion**

Install the plug-in using the plug-in manager (details on the plug-in manager can be found in the Shopware wiki under [http://wiki.shopware.com/Plugin-Lizenz-](http://wiki.shopware.com/Plugin-Lizenz-Manager_detail_1337.html)[Manager\\_detail\\_1337.html\).](http://wiki.shopware.com/Plugin-Lizenz-Manager_detail_1337.html)

After successful installation of the plug-in, the configuration window will open.

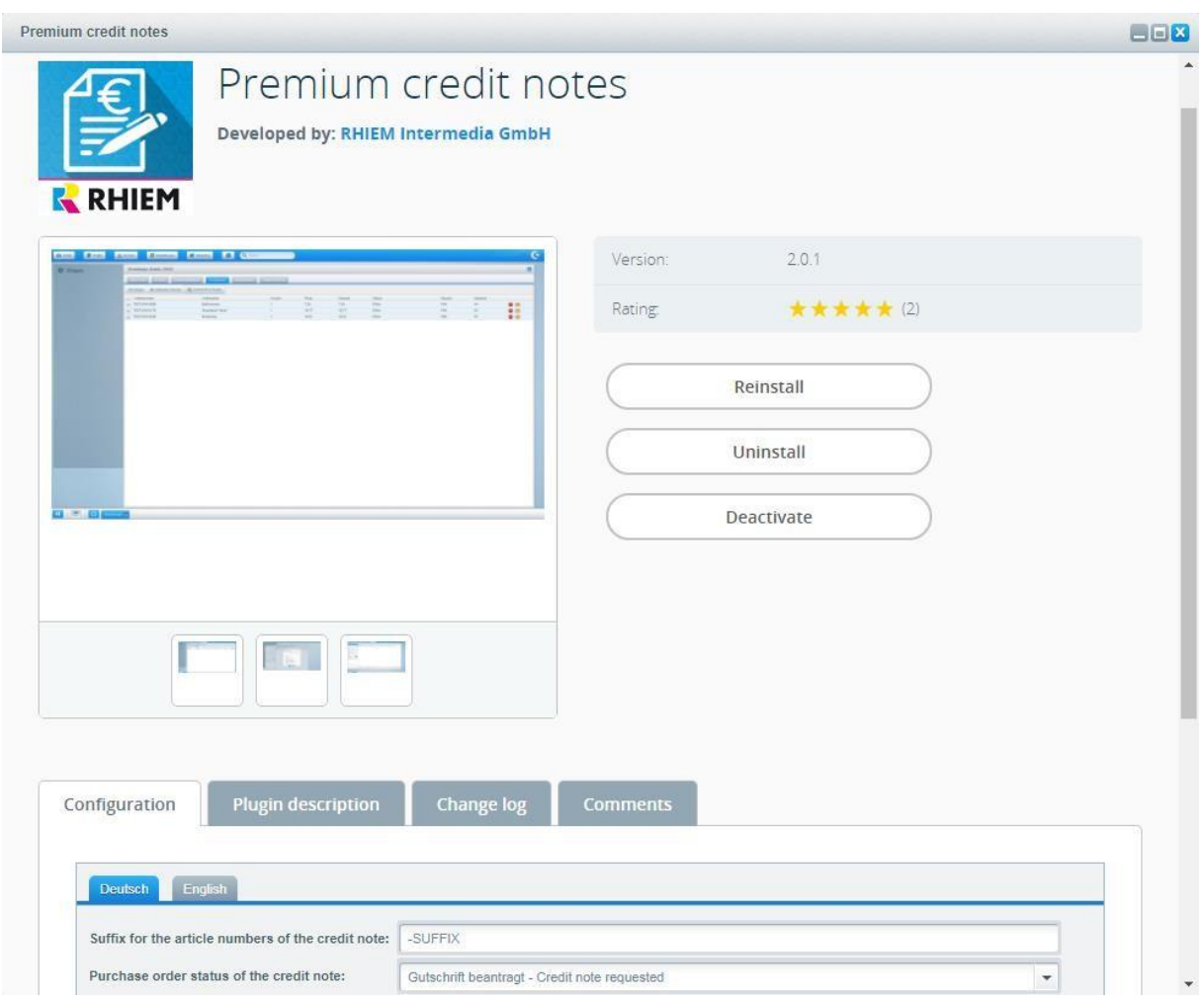

### **4 Configu ra tion of the p lug -in**

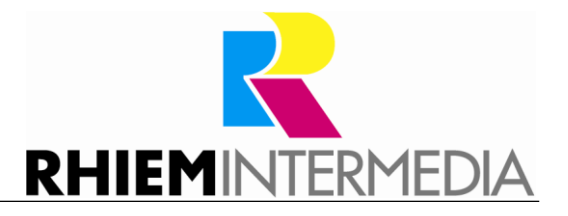

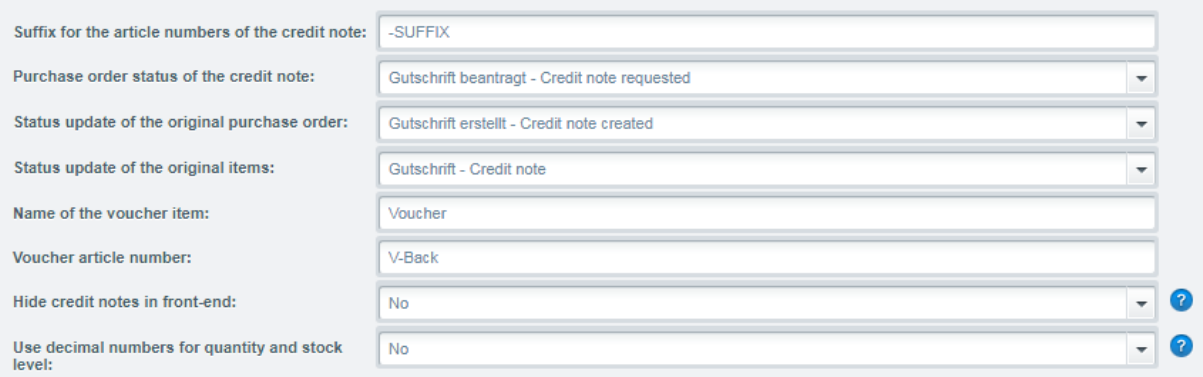

The following settings can be selected during the plug-in configuration process:

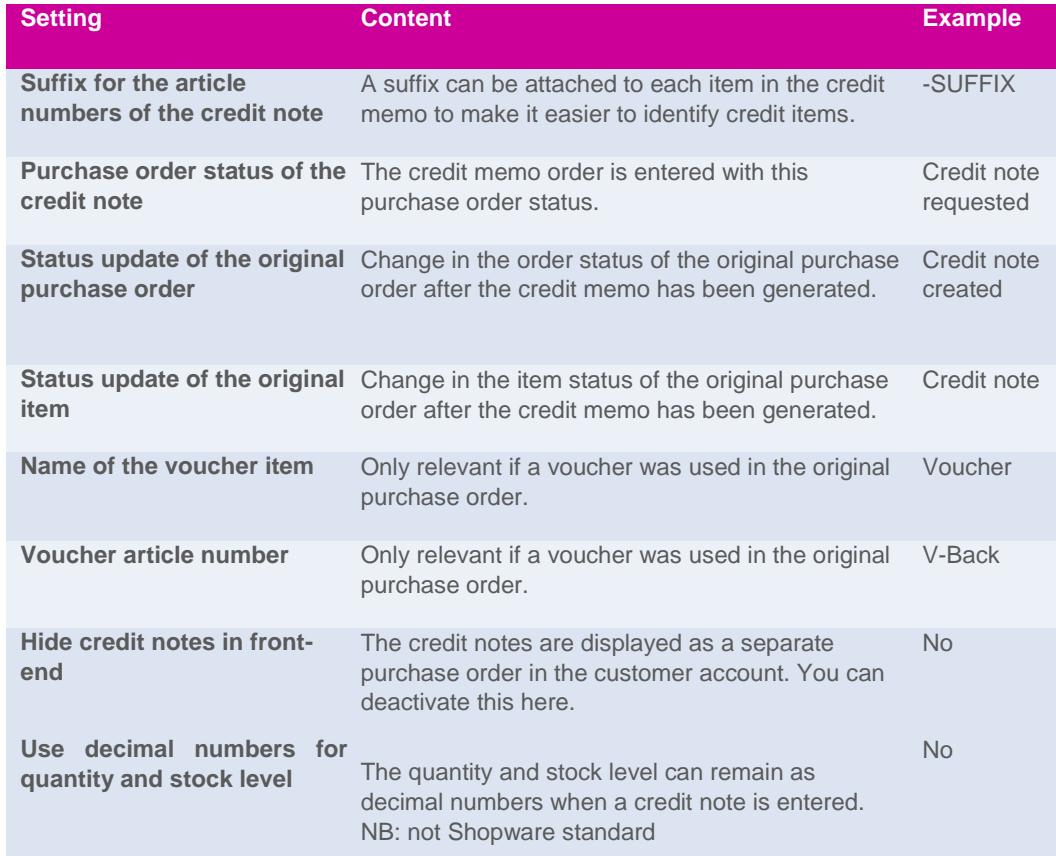

# **5 Using the p lug - in**

## **5.1 Generating cred it no tes**

First open the Details view for the purchase order for which a credit note is to be issued and open the items tab ("Positions").

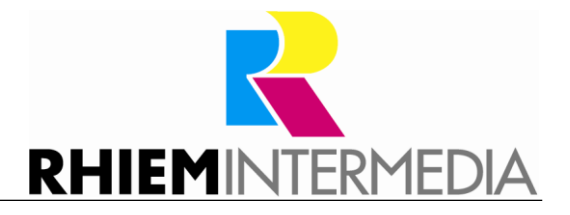

Select all the purchase order items which are to be added to the credit balance using the checkboxes on the left. To credit only the shipping costs, do not select any items here.

Then click on "Generate credit note" in the top bar to generate the credit note.

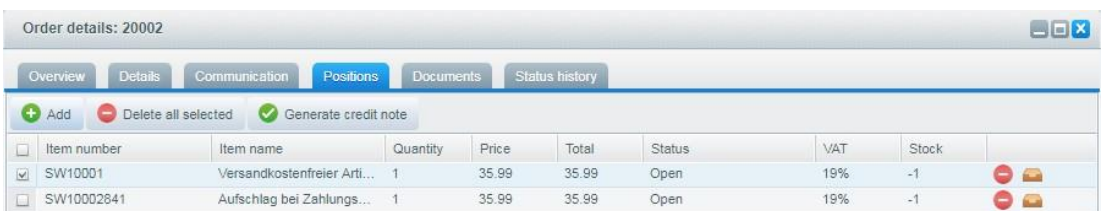

The number of articles for each credit item can be changed in the next box. The stock of the corresponding article can be replenished by selecting the relevant number in the "Restock" column.

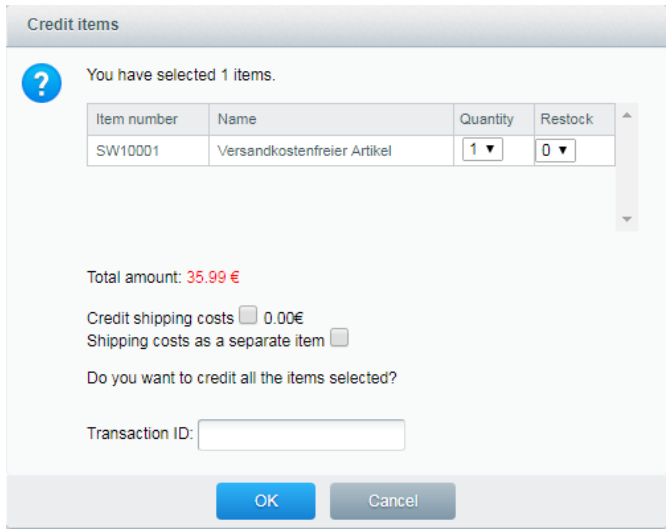

You also have the option of adding the shipping costs to the credit memo by checking the corresponding checkbox or directly assigning a transaction for the credit memo order.

You can also use the checkbox to specify whether the shipping costs should be entered as a separate item in the credit note.

**IMPORTANT**: If the shipping costs have already been entered as an item and have been selected, this option should not be selected otherwise the shipping costs will be credited twice.

Press OK to confirm and then a credit memo order will be generated.

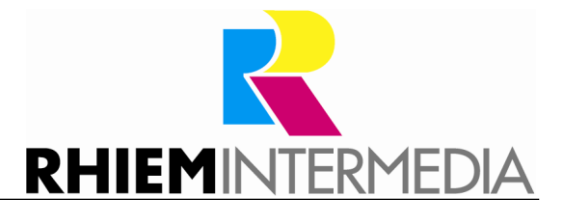

### **5.2 Cred it fo r vouch ers**

If the purchase order you want to credit contained a voucher then you do not need to select the voucher as an item for the voucher to be included in the credit.

You will automatically receive a voucher configuration.

If you select percentage ("Percentage") and enter a voucher value between 0 and 100 (percent), the credit amount will be reduced by the percentage entered.

If you select absolute ("Absolute amount") the voucher value will be subtracted from the total credit amount.

You can store the name of the voucher item and the voucher article number in the general plug-in configuration.

By checking the corresponding checkbox, the voucher can also be applied to the shipping costs (only if percentage ("Percentage") is selected).

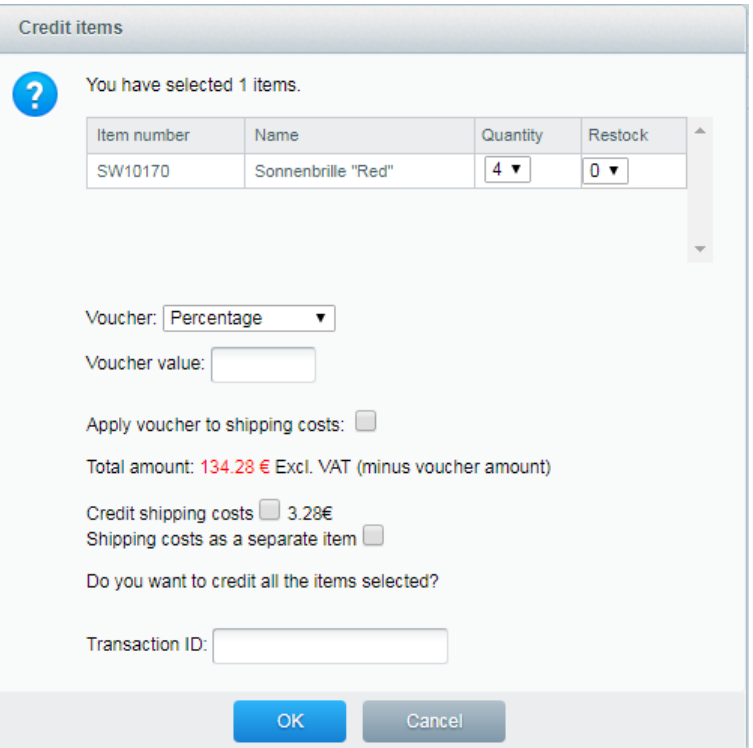

If you do not want to credit the voucher to the credit note, then enter 0 for the voucher value and remove the item after you have issued the credit note.

# **5.3 Generating PDF credit no tes**

The new credit memo order will have the purchase order status selected from the plugin configuration (e.g. credit note requested).

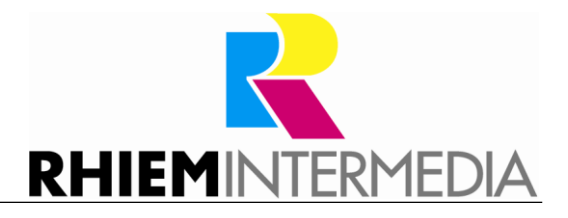

The credit note can now be generated as a PDF document under the documents tab ("Dokuments") in the Details view of the credit memo order.

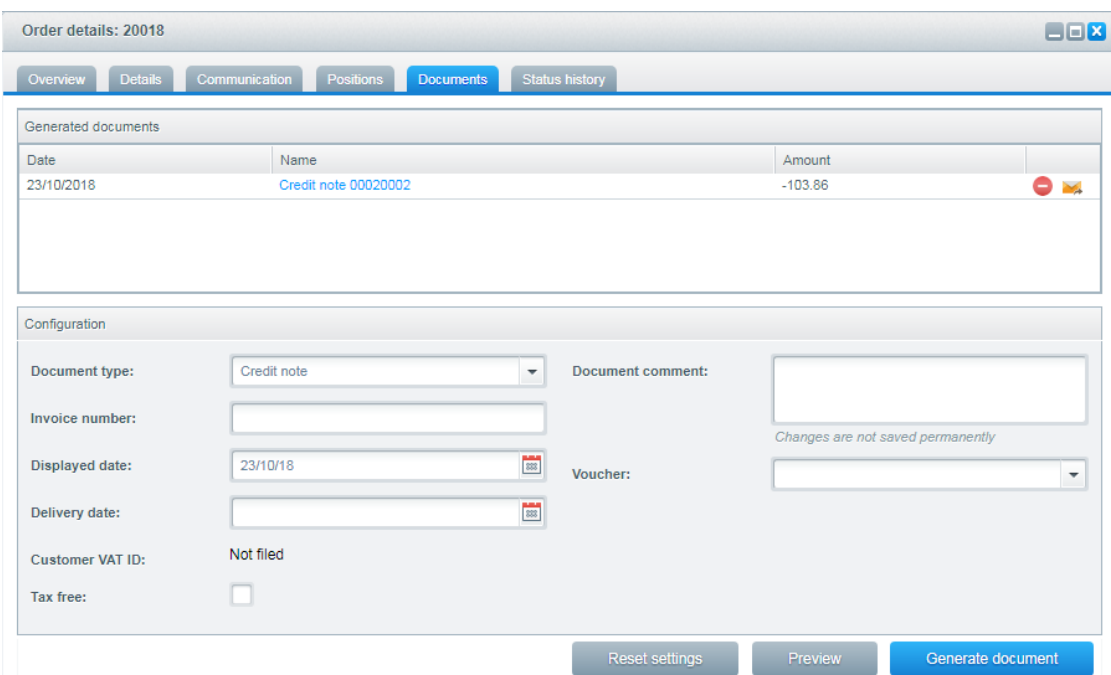

After generating the document, you should change the order status, e.g. to credit memo issued ("Credit note created"). In this way, you can always keep track of the status of your individual credit notes.

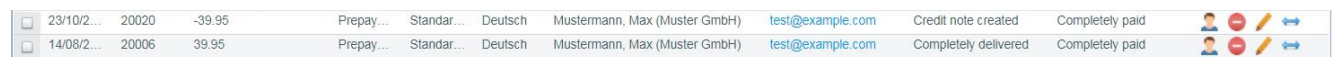

If you would like automated generation of the documents including email dispatch then use our automatic document issue plug-in ("Automatische Dokumenterstellung").

**TIP**: On the order summary page, the reference purchase order can be accessed by clicking on the blue double-headed arrow.

#### **6 Generating PDF documents**

Some changes have been made to the PDF template for credit notes ("Vouchers") in order to facilitate allocation.

- Issue of the original purchase order number
- Display of positive amounts

Simply use the attached index\_gs.tpl and copy it into your document template folder. You can find the attached file under

Community/Backend/RhiemRefund/Template/index\_gs.tpl.

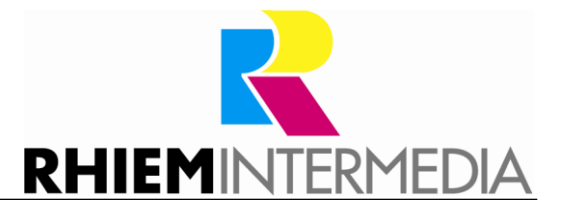

#### **7 Ema il temp late s**

The order number of the original purchase order can be accessed through {\$sOrder.attributes.rhiem\_reference\_ordernumber} in the status email templates.

#### **8 Support**

Do you have any questions or would you like to customize this plug-in to your individual requirements?

Please use the [Shopware plug-in support function.](https://de.shopware.com/news/erhaltet-direkten-hersteller-support-fuer-eure-plugins/)

Do you need help meeting your Shopware requirements? Please use our contact form at<http://rhiem.com/de/kontakt/>

Send us an email at: shopware@rhiem.com

Or call us on: **+49 (0) 28 55 - 97 00 55**

We look forward to hearing from you!

#### **9 License Agreement**

Please note our license agreement[:](https://rhiem.com/license-agreement.pdf) <https://rhiem-intermedia.de/license-agreement> By using our plugin you confirm that you have read the license agreement and agree with it.